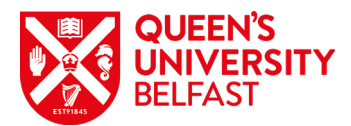

# **Using USB Voice Recorder & Miro Video Converter**

# **Getting started**

Plug the USB Voice recorder in to a computer to charge it. When the pilot lamp turns blue, it's fully charged and ready to use. The device can record upwards of 10 hours audio.

## **Using the device**

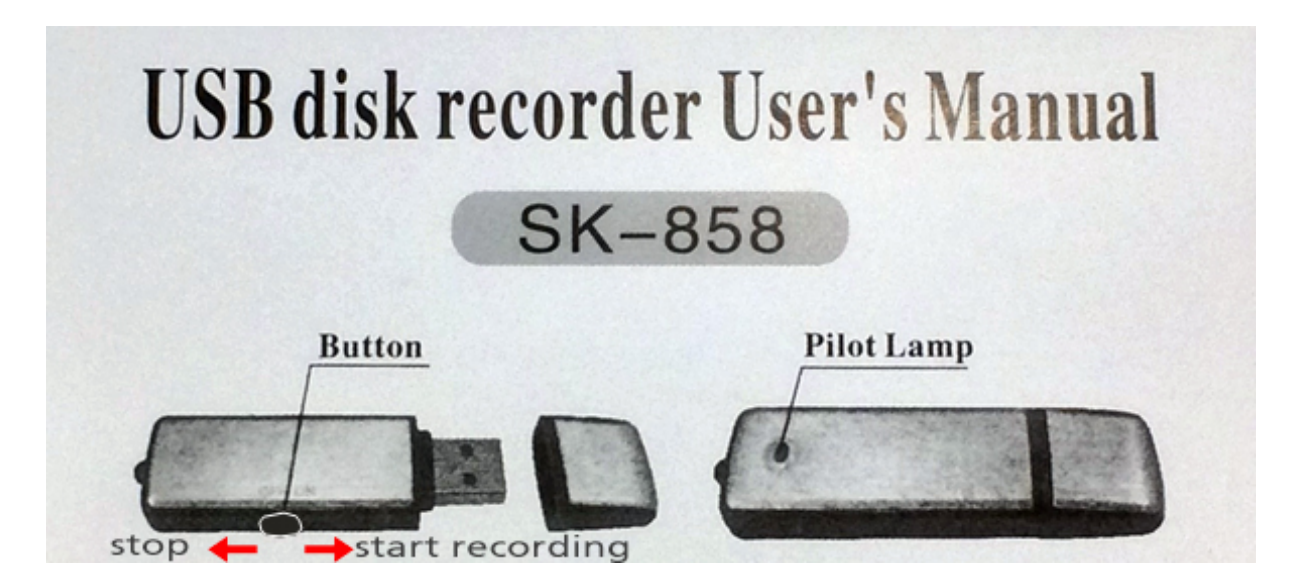

To **start recording**, push the button to the right. A steady pilot lamp will glow red for around 10 seconds. When this fades and flashes twice, you are then recording audio.

To **stop recording**, simply push the button to the left. The red light will come on briefly to indicate end of recording.

## **USB to computer transfer**

Plug the USB device into a computer. **Select** and **drag** (or copy) the WAV file(s) into the relevant folder(s) on your computer.

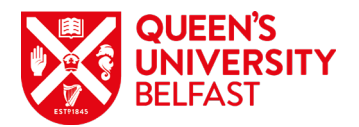

#### **Naming conventions**

To change the name of the recording, right-click the file once and click **rename**.

*Think about titles.* 

*Lecture01* isn't very informative. Whilst *\_01\_Lecture\_180320\_subjectname* is long, it indicates the topic and date of delivery.

Let's break it down:

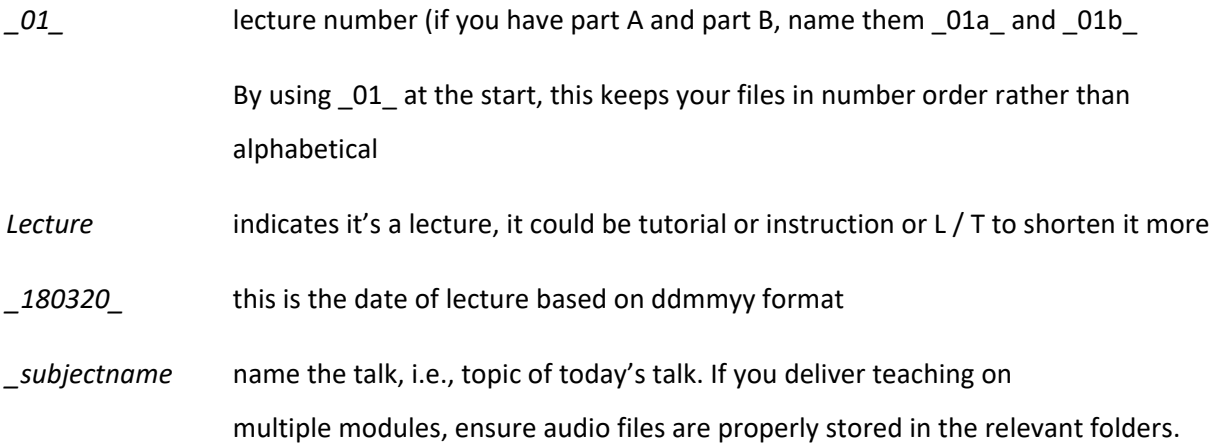

# **Using the audio file**

When the audio file is viewed in the folder, this is a WAV file format. Not all devices can play WAV, this may need converted to MP3 (*the universal audio format*).

## **Where can I use the audio file?**

If you are uploading the audio to *Canvas*, **WAV format is OK**.

Canvas supports WAV and students can listen to it within Canvas. Students can download the file as well but may need to download additional apps/software to play the WAV.

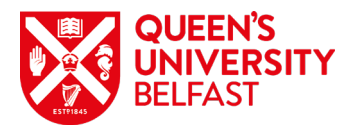

# **Converting files to MP3**

MP3 is the universal format for audio which allows audio it to be useable across **ALL** devices.

**Miro Video Converter** is a free open source download. To download, go to:

<http://www.mirovideoconverter.com/>

Click **Download MiroVideoConverter** for PC/MAC or Linux and install it on the machine.

## **Using Miro Video Converter**

**Open** Miro Video Converter.

**Drag** audio file in to window (*or Choose Files and browse*…).

Click on **Format (1)**, **Audio (2)** and **MP3 (3)**:

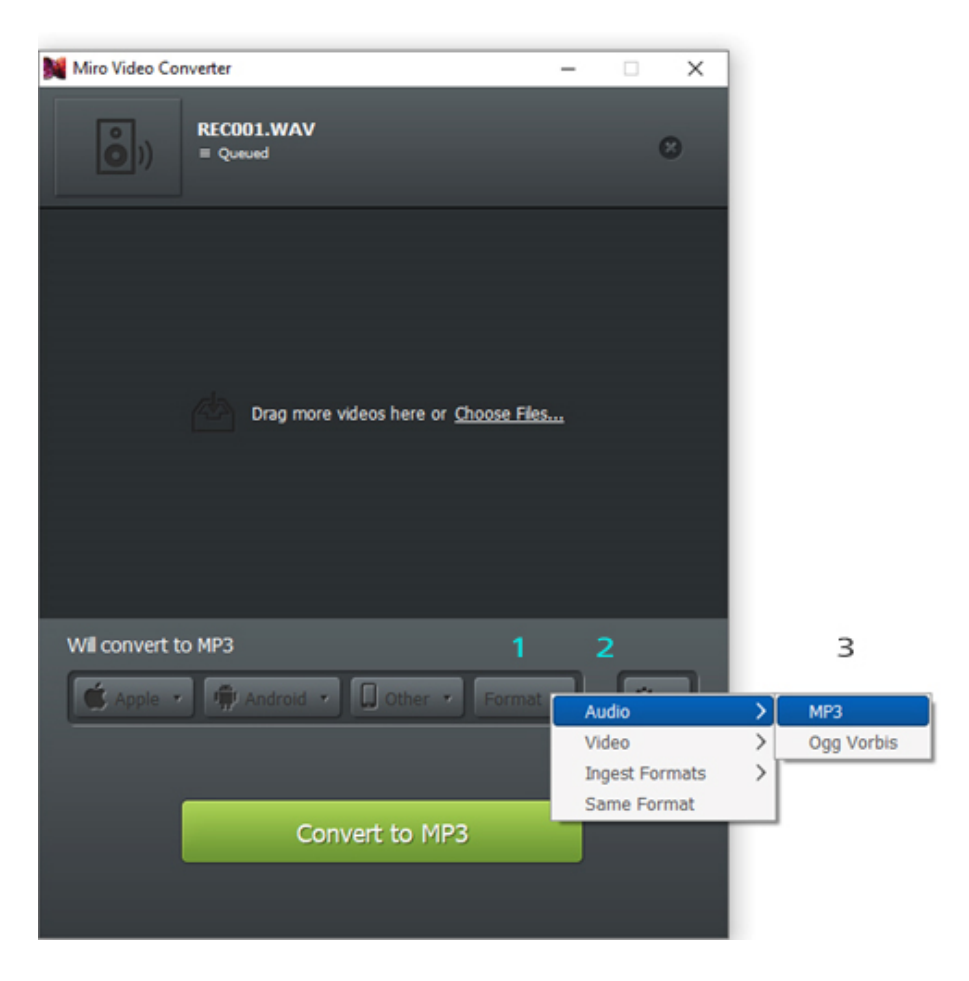

Click **Convert to MP3**

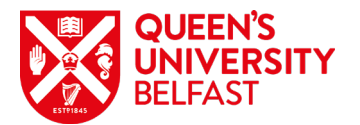

When the conversion is done, a check mark appears to the right of the file and options below the

title of the file:

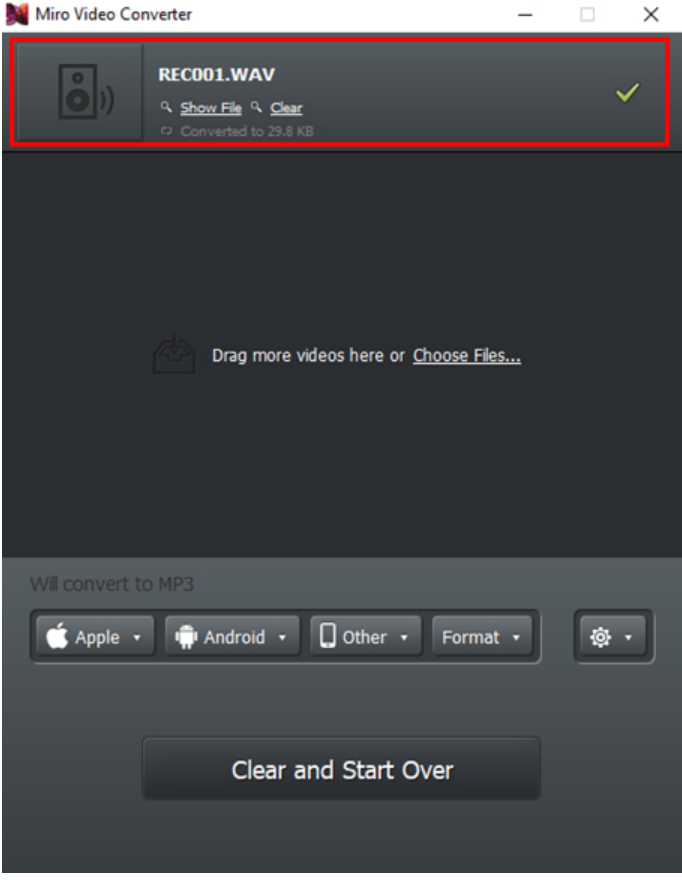

Click **Show File**. A folder will appear with the audio and an extension **.mp3.mp3**

Click on **Show File**:

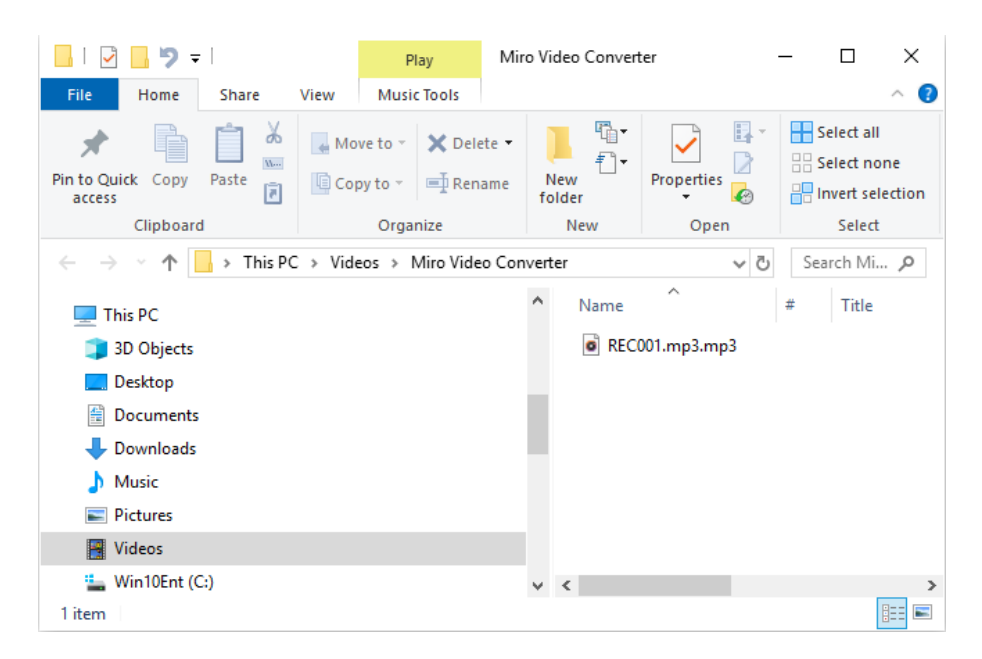

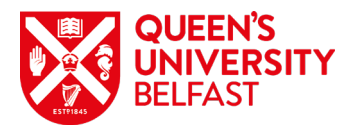

**Copy** the file back to where the original WAV file is located. Right-click and click **rename**. Remove the second '.**MP3'**.

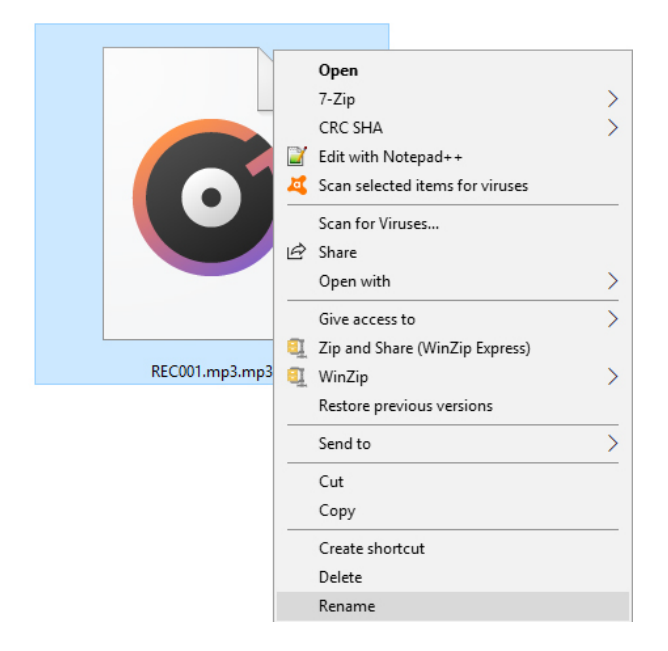

Back in the *Miro Video Converter folder*, *delete* the content.

In Miro, click **Clear and Start Over**.

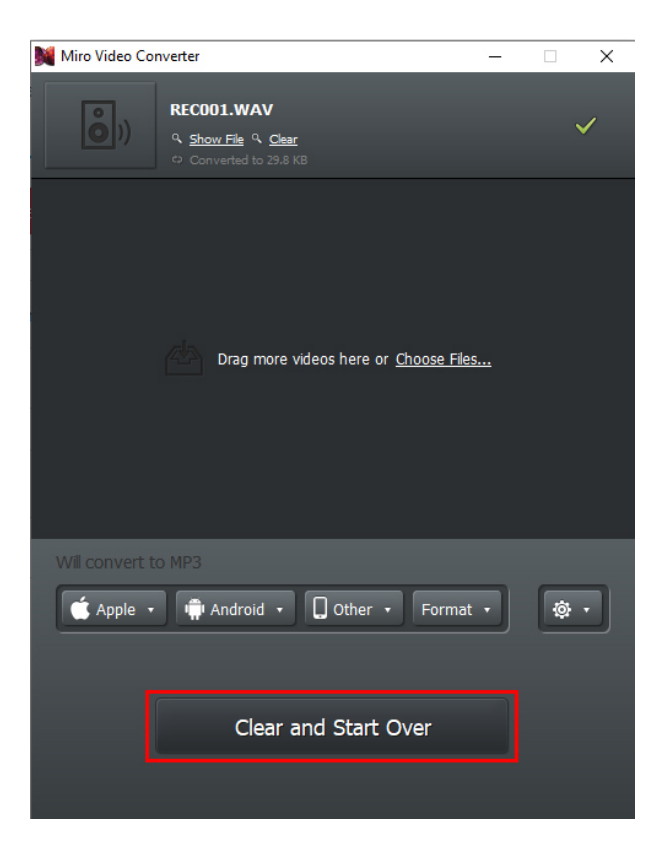

Close Miro by clicking the **X** on the top right of the software.